# **Replace Faulty Unit in Secure Firewall Threat Defense of High Availability**

### **Contents**

**[Introduction](#page-0-0) [Prerequisites](#page-0-1) [Requirements](#page-0-2)** [Components Used](#page-0-3) **[Background Information](#page-1-0) [Before you begin](#page-1-1) [Identify the Faulty Unit](#page-1-2) [Replace a Faulty Unit With Backup](#page-1-3) [Replace a Faulty Unit Without Backup](#page-5-0) [Related Information](#page-14-0)**

# <span id="page-0-0"></span>**Introduction**

<span id="page-0-1"></span>This document describes how to replace a faulty Secure Firewall Threat Defense module that is a part of a High Availability (HA) setup.

# <span id="page-0-2"></span>**Prerequisites**

#### **Requirements**

Cisco recommends that you have knowledge of these topics:

- Cisco Secure Firewall Management Center (FMC)
- Cisco Firepower eXtensible Operating System (FXOS)
- Cisco Secure Firewall Threat Defense (FTD)

#### <span id="page-0-3"></span>**Components Used**

The information in this document is based on these software and hardware versions:

- Firepower 4110 runs FXOS v2.12(0.498)
- Logical Device runs Cisco Secure Firewall v7.2.5
- Secure Firewall Management Center 2600 runs v7.4
- Secure Copy Protocol (SCP) knowledge

The information in this document was created from the devices in a specific lab environment. All of the devices used in this document started with a cleared (default) configuration. If your network is live, ensure that you understand the potential impact of any command.

#### <span id="page-1-0"></span>**Background Information**

This procedure is supported on appliances:

- Cisco Secure Firewall 1000 series appliances
- Cisco Secure Firewall 2100 Series appliances
- Cisco Secure Firewall 3100 series appliances
- Cisco Secure Firewall 4100 series appliances
- Cisco Secure Firewall 4200 series appliances
- Cisco Secure Firewall 9300 appliance
- <span id="page-1-1"></span>• Cisco Secure Firewall Threat Defense for VMWare

#### **Before you begin**

<span id="page-1-2"></span>This document requires that you have the new unit configured with the same FXOS and FTD versions.

### **Identify the Faulty Unit**

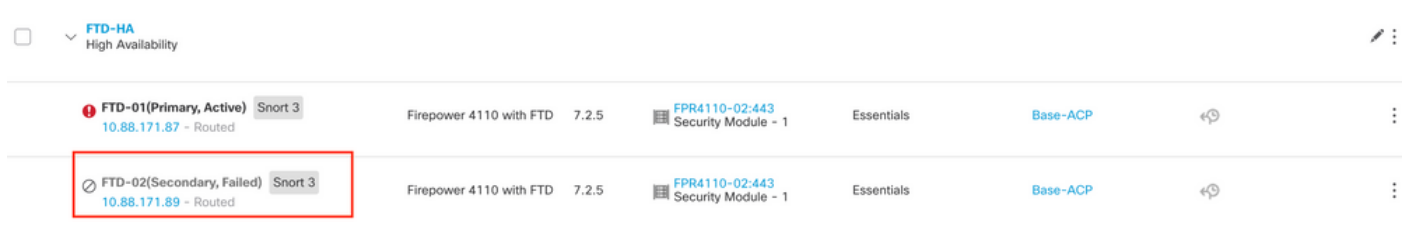

In this scenario, the Secondary unit (FTD-02) is in a failed state.

### <span id="page-1-3"></span>**Replace a Faulty Unit With Backup**

You can use this procedure to replace either the Primary or Secondary unit. This guide assumes that you have a backup of the faulty unit you are going to replace.

Step 1. Download the backup file from FMC. Navigate to **System** > **Tools** > **Restore** > **Device Backups** and select the correct backup. Click on **Download**:

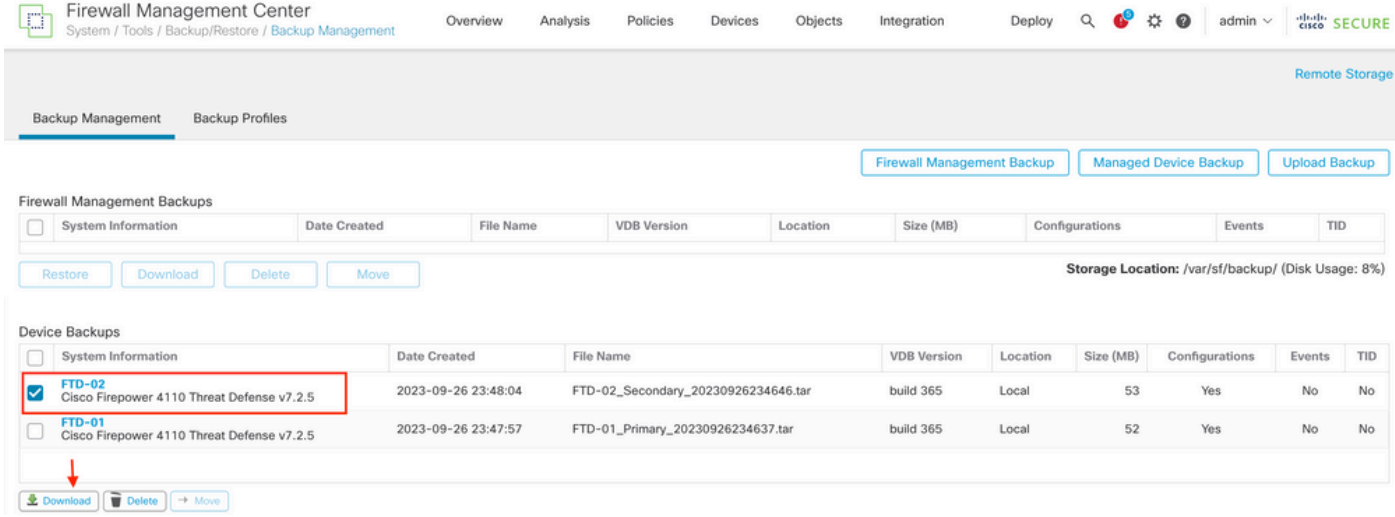

Step 2. Upload FTD backup to the /var/sf/backup/ directory of the new FTD:

2.1 From the test-pc (SCP client) upload the backup file to the FTD under the /var/tmp/ directory:

@test-pc ~ % scp FTD-02\_Secondary\_20230926234646.tar cisco@10.88.243.90:/var/tmp/

2.2 From FTD CLI expert mode, move the backup file from /var/tmp/ to /var/sf/backup/:

root@firepower:/var/tmp# mv FTD-02\_Secondary\_20230926234646.tar /var/sf/backup/

Step 3. Restore the FTD-02 backup, by applying the next command from clish mode:

```
>restore remote-manager-backup FTD-02_Secondary_20230926234646.tar
Device model from backup :: Cisco Firepower 4110 Threat Defense
This Device Model  :: Cisco Firepower 4110 Threat Defense
***********************************************
Backup Details                   
***********************************************
Model = Cisco Firepower 4110 Threat Defense
Software Version = 7.2.5
Serial = FLM22500791
Hostname = firepower
Device Name = FTD-02_Secondary
IP Address = 10.88.171.89
Role = SECONDARY
VDB Version = 365
SRU Version = 
FXOS Version = 2.12(0.498)
```
Manager IP(s) =  $10.88.243.90$ Backup Date = 2023-09-26 23:46:46 Backup Filename = FTD-02 Secondary 20230926234646.tar \*\*\*\*\*\*\*\*\*\*\*\*\*\*\*\*\*\*\*\*\*\*\*\*\*\*\*\*\*\*\*\*\*\*\*\*\*\*\*\*\*\*\*\*\*\*\* \*\*\*\*\*\*\*\*\*\*\*\*\*\*\*\*\*\*\*\*\* Caution \*\*\*\*\*\*\*\*\*\*\*\*\*\*\*\*\*\*\*\*\*\*\*\*\*\*\*\*\* Verify that you are restoring a valid backup file. Make sure that FTD is installed with same software version and matches versions from backup manifest be Restore operation will overwrite all configurations on this device with configurations in backup. If this restoration is being performed on an RMA device then ensure old device is removed from network \*\*\*\*\*\*\*\*\*\*\*\*\*\*\*\*\*\*\*\*\*\*\*\*\*\*\*\*\*\*\*\*\*\*\*\*\*\*\*\*\*\*\*\*\*\*\*\*\*\*\*\*\*\*\*\*\*\* Are you sure you want to continue (Y/N)Y Restoring device . . . . . . . . . . . . . . . . . . . . . . . . . . . . . . . . . . . . . . . . . . . . . . . . . . . . . . . . . . .Refreshing Events InfoDB... Added table audit\_log with table\_id 1 Added table health\_alarm\_syslog with table\_id 2 Added table dce\_event with table\_id 3 Added table application with table\_id 4 Added table rna\_scan\_results\_tableview with table\_id 5 Added table rna\_event with table\_id 6 Added table ioc\_state with table\_id 7 Added table third\_party\_vulns with table\_id 8 Added table user ioc state with table id 9 Added table rna\_client\_app with table\_id 10 Added table rna\_attribute with table\_id 11 Added table captured\_file with table\_id 12 Added table rna ip host with table id 13 Added table flow\_chunk with table\_id 14 Added table rua\_event with table\_id 15 Added table wl\_dce\_event with table\_id 16 Added table user identities with table id 17 Added table whitelist\_violations with table\_id 18 Added table remediation\_status with table\_id 19 Added table syslog\_event with table\_id 20 Added table rna\_service with table\_id 21 Added table rna\_vuln with table\_id 22 Added table SRU\_import\_log with table\_id 23 Added table current\_users with table\_id 24 Broadcast message from root@firepower (Wed Sep 27 15:50:12 2023):

The system is going down for reboot NOW!

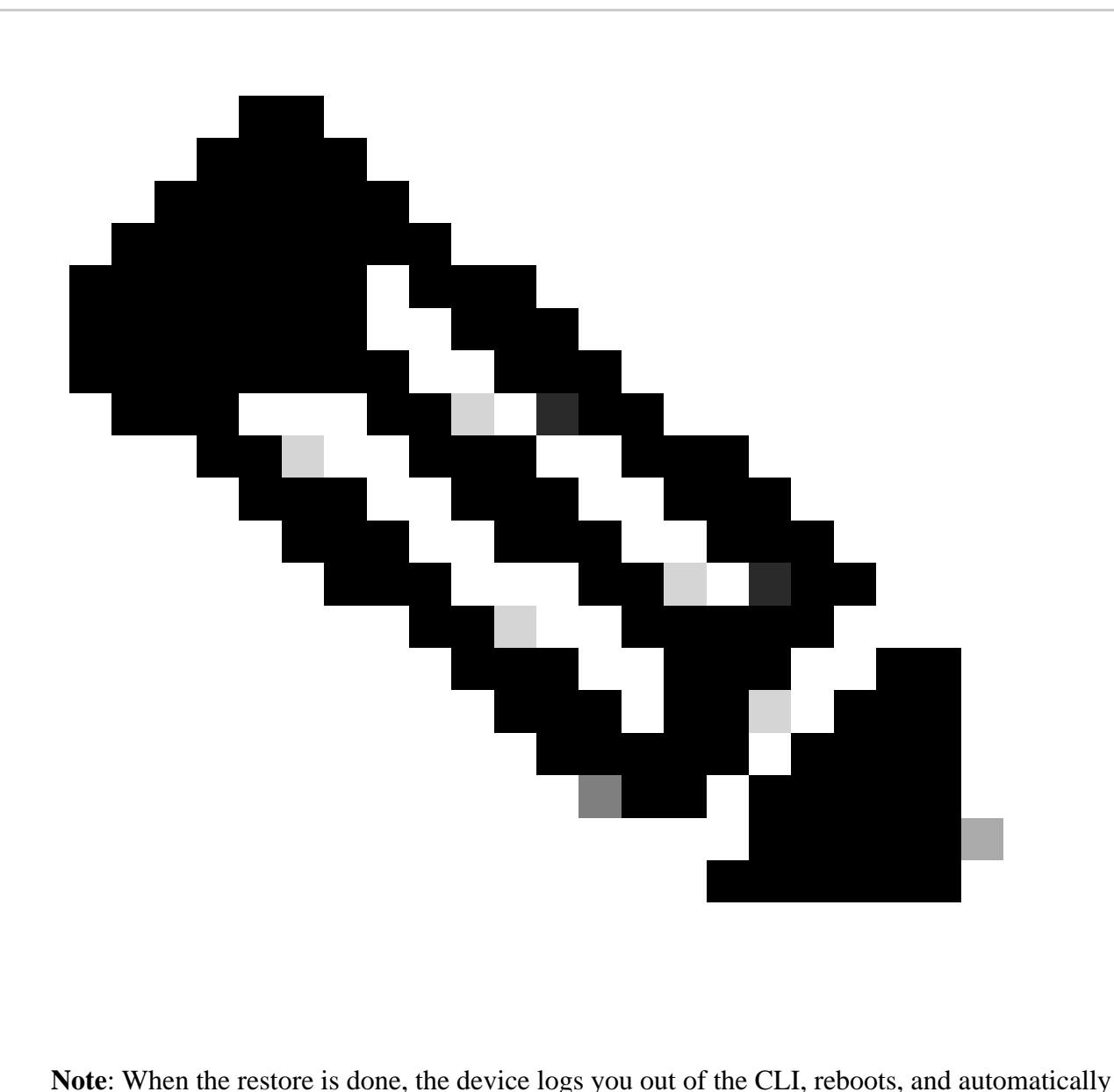

connects to the FMC. At this time, the device is going to appear out of date.

Step 4. Resume HA synchronization. From the FTD CLI, enter **configure high-availability resume**:

>configure high-availability resume

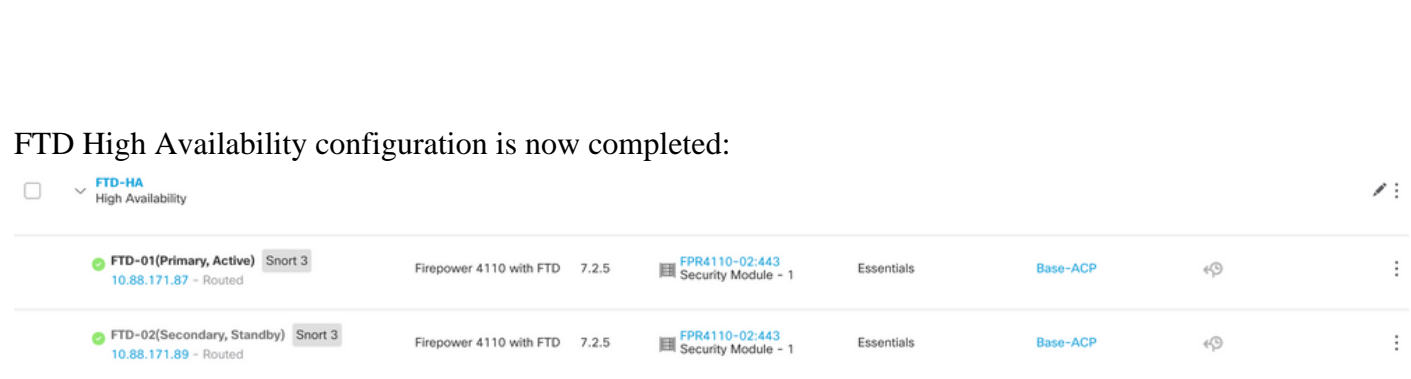

# <span id="page-5-0"></span>**Replace a Faulty Unit Without Backup**

If you do not have a backup of the failed device, you can proceed with this guide. You can either replace the Primary or Secondary unit, the process varies depending on whether the device is primary or secondary. All the steps described in this guide are to restore a Faulty Secondary unit. If you want to restore a Faulty Primary unit, in Step 5, configure high availability, using the existing secondary/active unit as the primary device and the replacement device as the secondary/standby device during registration.

Step 1. Take a screenshot (backup) of the high-availability configuration by navigating to **Device** > **Device Management**. Edit the correct FTD HA pair (click on the pencil icon) and then click on the **High Availability** option:

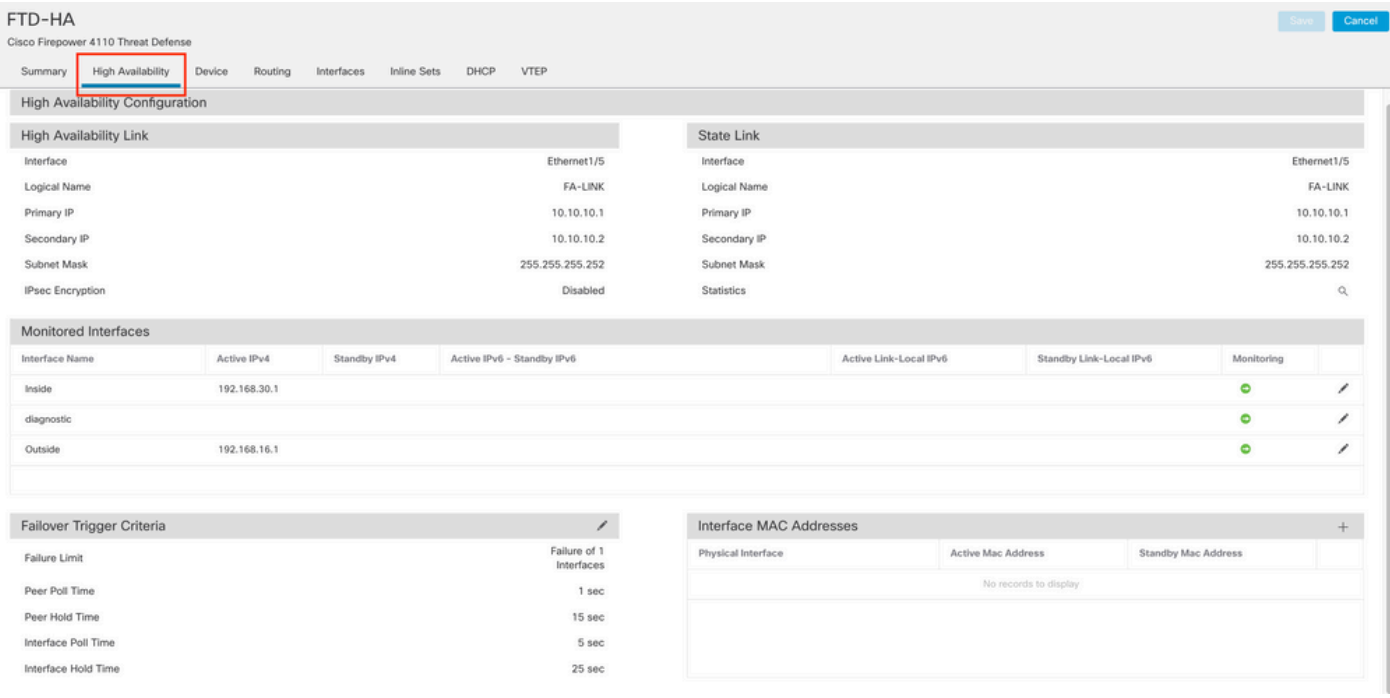

#### Step 2. Break the HA.

2.1 Navigate to **Devices** > **Device Management** and then click on the three dots menu in the upper right corner. Then click on **Break** option:

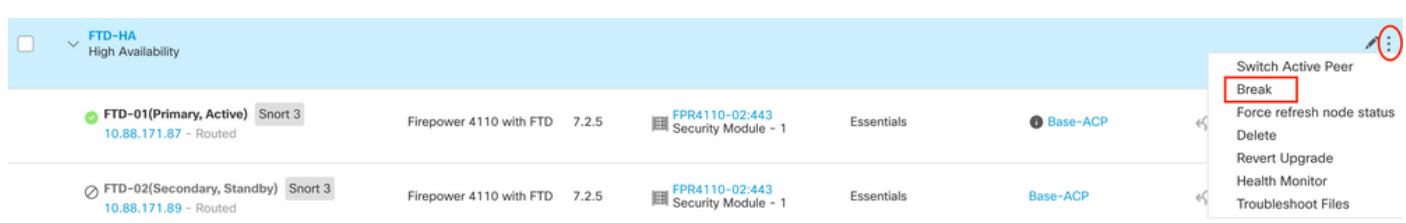

#### 2.2. Select **Force break, if standby peer does not respond** option:

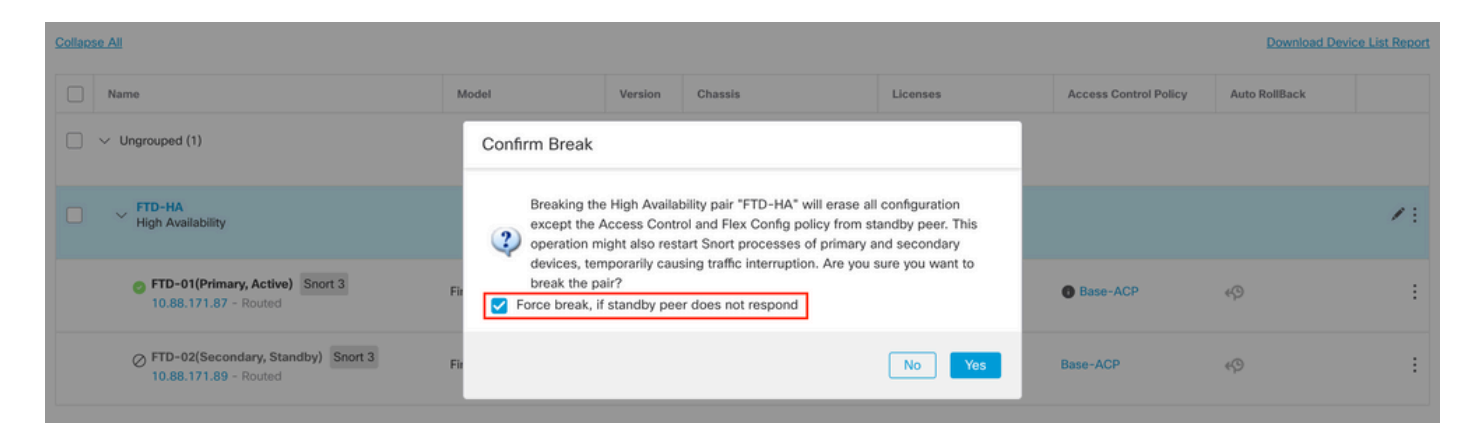

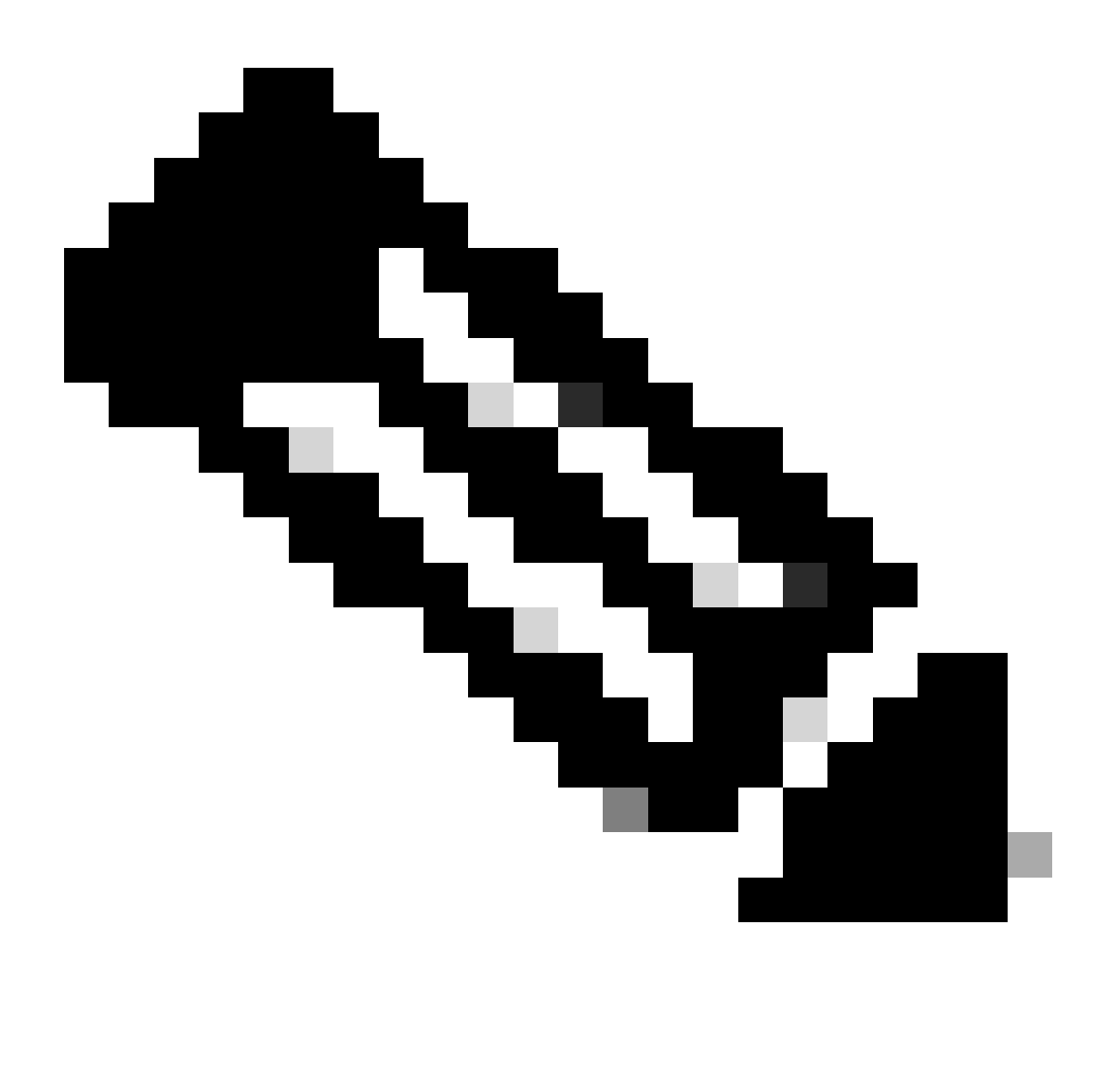

**Note**: Since the unit is unresponsive, you need to force breaking the HA. When you break a high availability pair, the active device retains full deployed functionality. The standby device loses its failover and interface configurations and becomes a standalone device.

Step 3. Delete faulty FTD. Identify the FTD to replace, and then click on the three-dots menu. Click on the **Delete**:

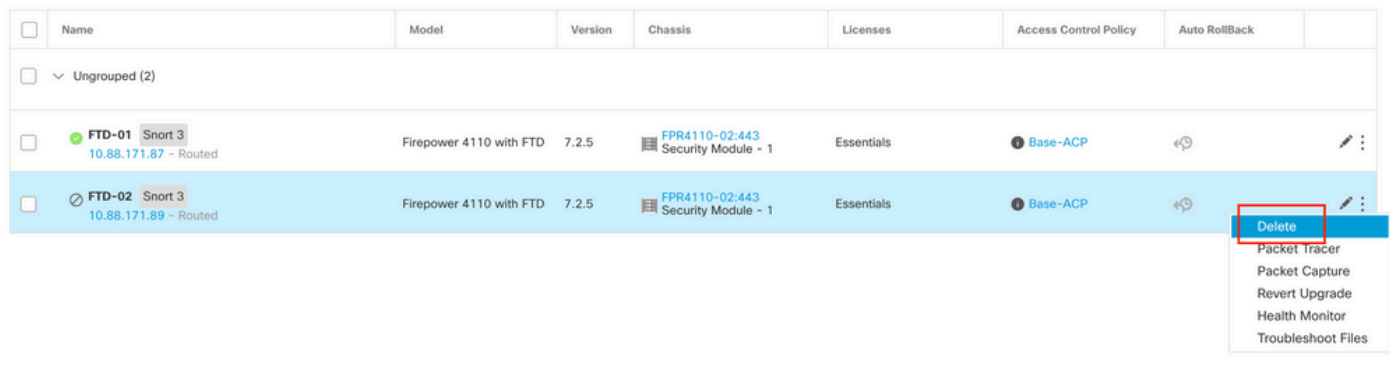

#### Step 4. Add the new FTD.

4.1. Navigate to **Devices** > **Device Management** > **Add** and then click on **Device**:

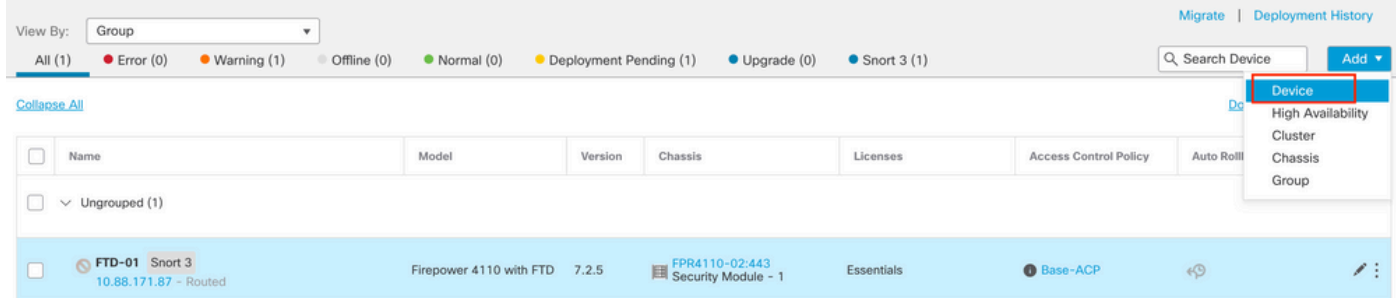

4.2. Select the **Provisioning Method**, in this case, **Registration Key**, configure **Host**, **Display Name**, **Registration Key**. Configure an **Access Control Policy** and click on **Register**.

#### **Add Device**

Select the Provisioning Method:

• Registration Key ◯ Serial Number

**CDO Managed Device** 

Host:+

10.88.171.89

Display Name:

 $FTD-02$ 

Registration Key:\*

........

Group:

None

Access Control Policy:\*

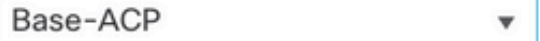

#### **Smart Licensing**

Note: All virtual Firewall Threat Defense devices require a performance tier license. Make sure your Smart Licensing account contains the available licenses you need. It's important to choose the tier that matches the license you have in your account. Click here for information about the Firewall Threat Defense performance-tiered licensing. Until you choose a tier, your Firewall Threat Defense virtual defaults to the FTDv50 selection.

Performance Tier (only for Firewall Threat Defense virtual 7.0 and above):

 $\overline{ }$ 

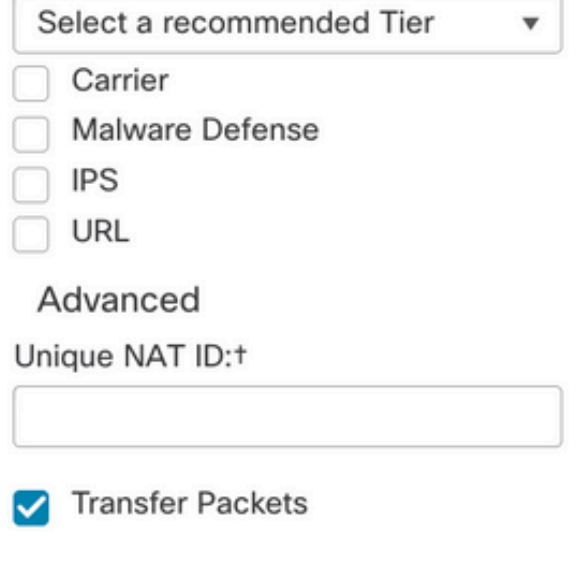

Cancel

 $\mathbf{r}$ 

Step 5. Create the HA.

5.1 Navigate to **Devices** > **Device Management** > **Add** and click on **High Availability** option.

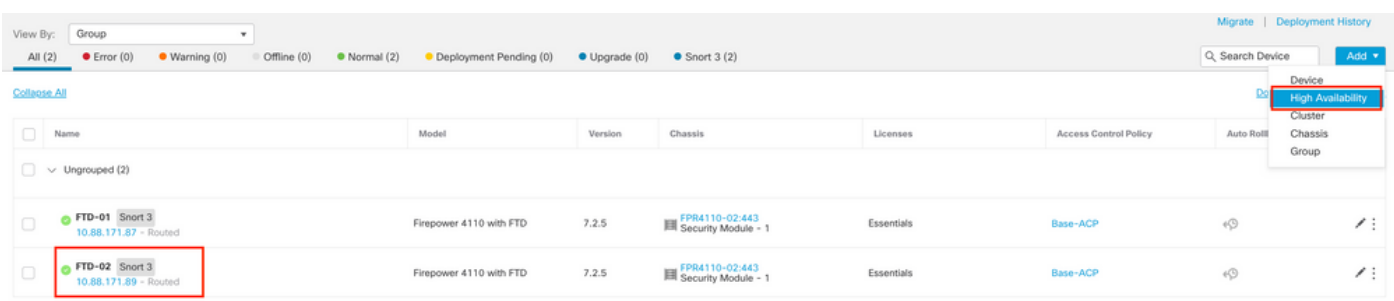

5.2. Configure the **Add High Availability Pair.** Configure the **Name**, **Device Type**, select **FTD-01** as the **Primary Peer** and **FTD-02** as the **Secondary Peer** and then click on **Continue**.

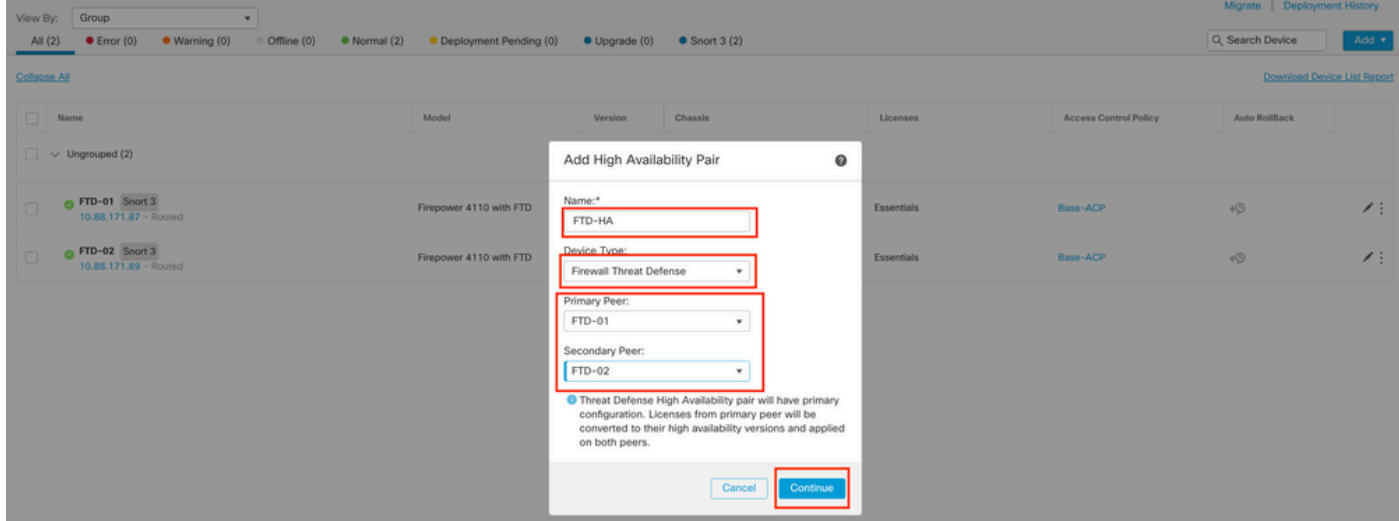

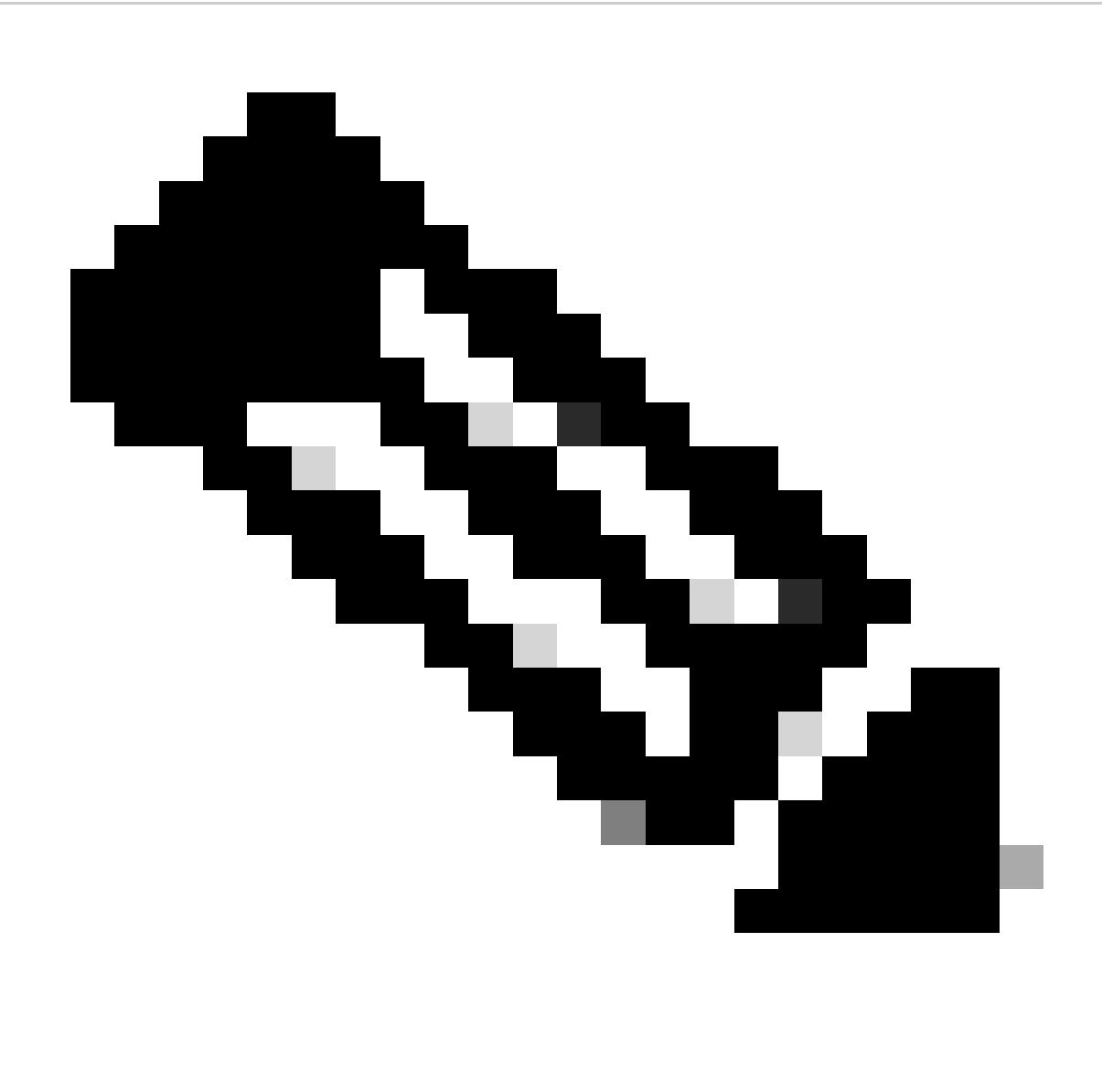

**Note**: Remember to select the Primary unit as the device that still has the configuration, in this case, FTD-01.

5.3. Confirm the HA creation and then click on **Yes**.

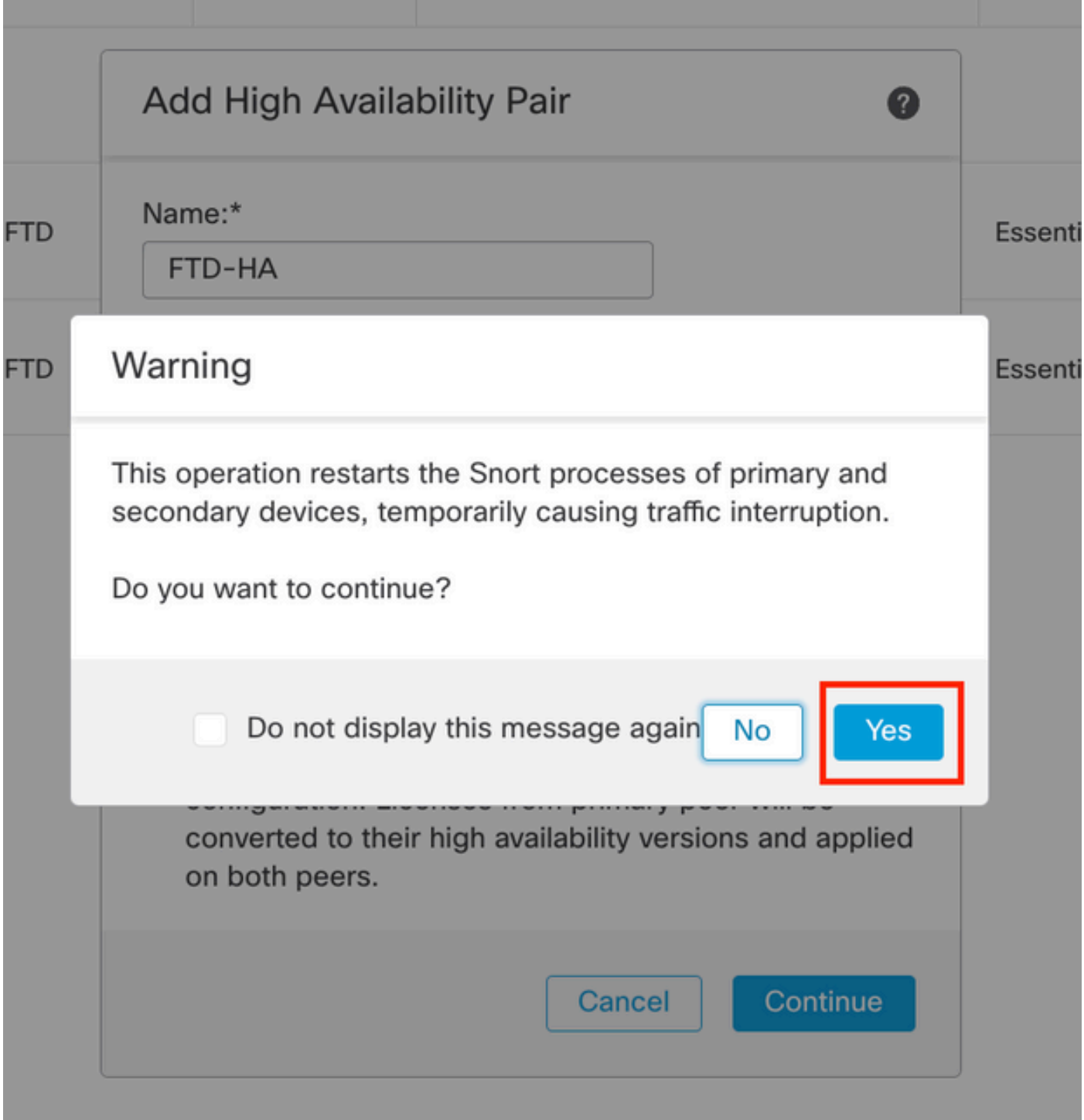

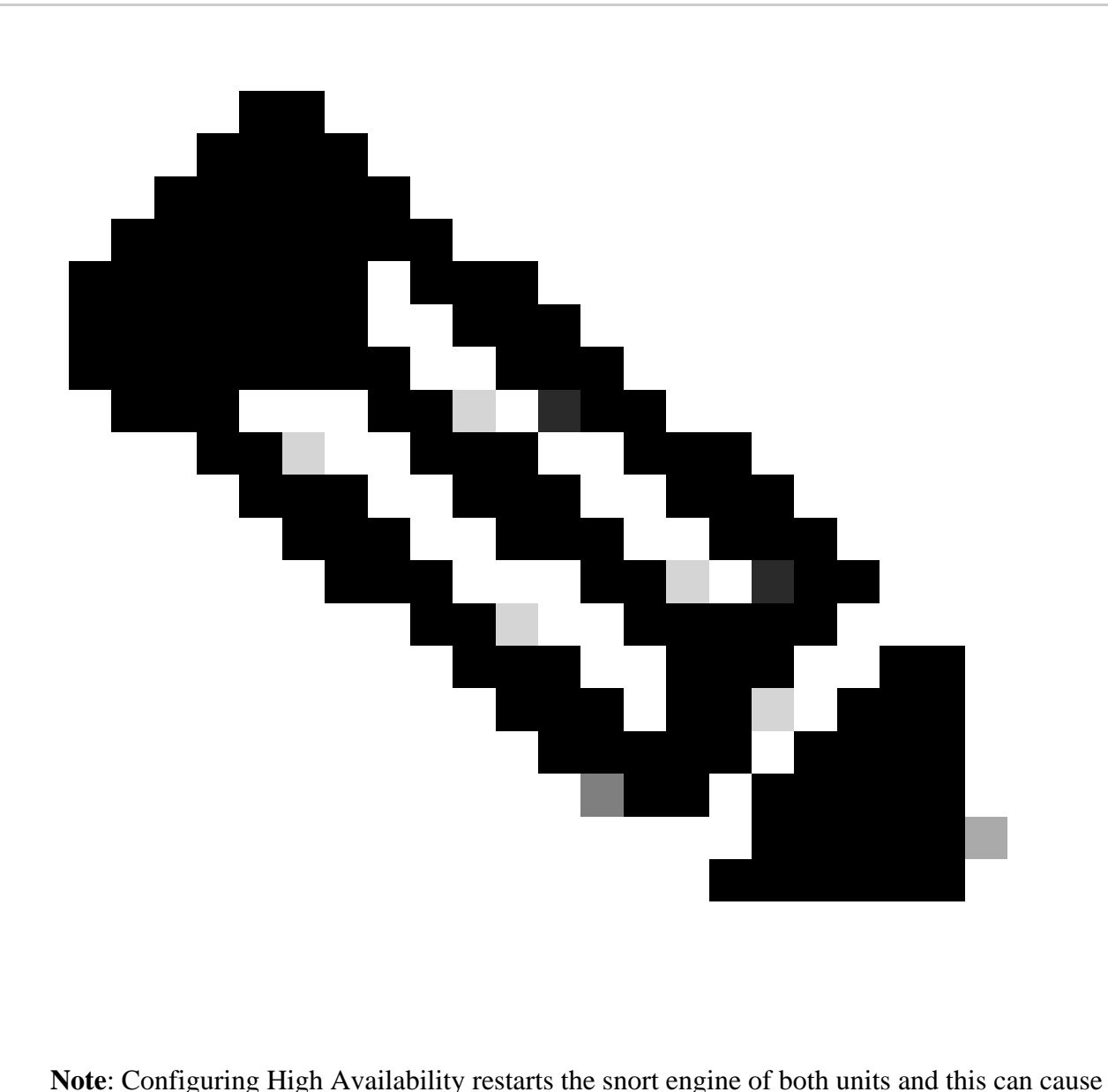

traffic interruption.

5.4. Configure the High-Availability parameters taken in step 2 and then click on the **Add** option:

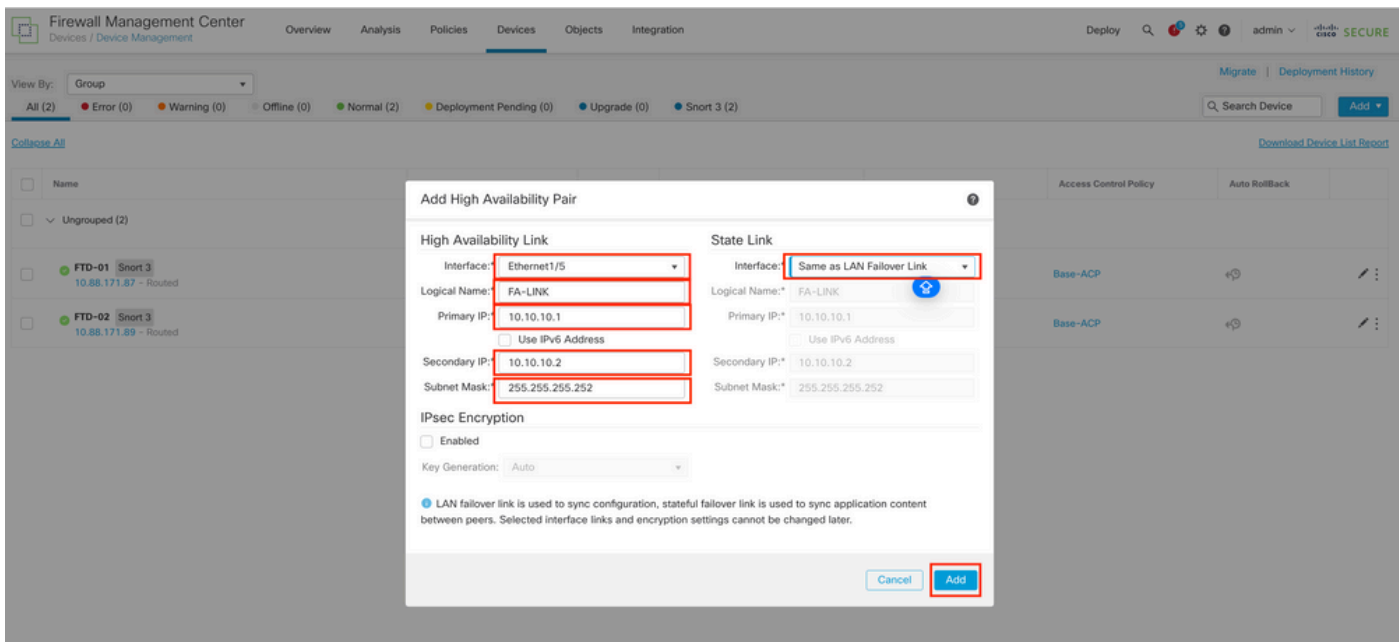

#### 6. FTD High Availability configuration is now completed:

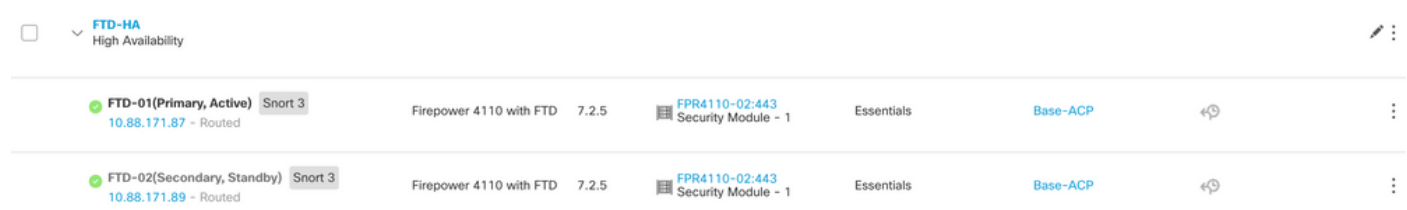

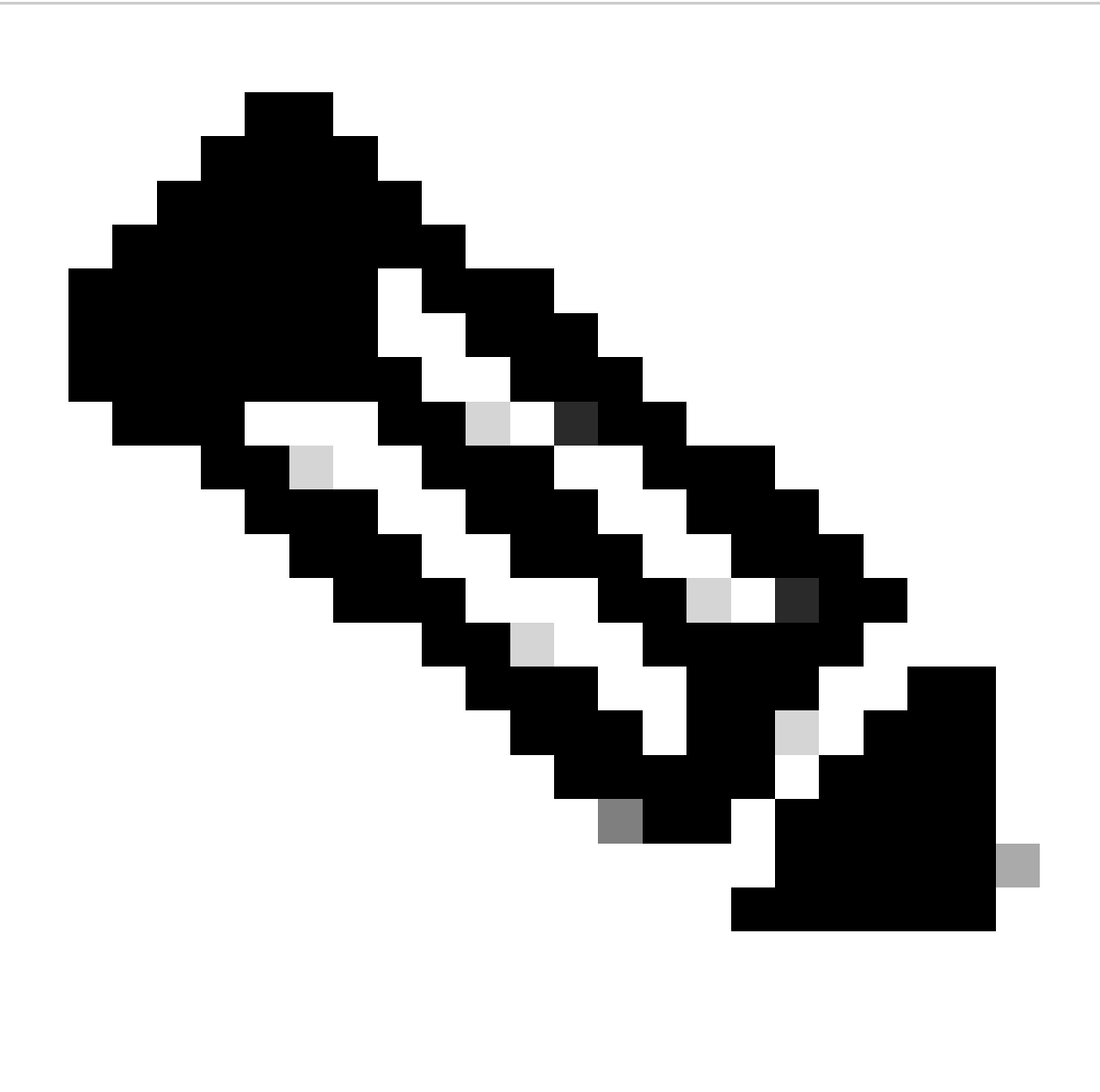

**Note**: If you do not configure virtual MAC addresses, you need to clear the ARP tables on connected routers to restore traffic flow in case of Primary unit replacement. For more information, see [MAC Addresses and IP Addresses in High Availability.](https://www.cisco.com/c/en/us/td/docs/security/secure-firewall/management-center/device-config/740/management-center-device-config-74/high-availability.html#ID-2107-000000a8)

### <span id="page-14-0"></span>**Related Information**

• **[Cisco Technical Support & Downloads](https://www.cisco.com/c/en/us/support/index.html?referring_site=bodynav)**